# Designing Your Personal Website Using <u>weebly.com</u> for Free

Instructor: Grace Pitzer

There are many reasons you may want to have a website. As a photographer, it is a good way to share your photos, travels, events, etc. As a member of an organization, you can build a website to help keep members up-to-dated on its business, events and calendar, etc.

In this class you will learn the basics of planning, designing and developing a free website using <u>weebly.com</u>.

Pre-Planning: Think this through and write a short paragraph about your goal and purpose.

What is the goal of your website? What do you want to share? Who will be your target audience?

Organize Assets in folders on your computer

Photos: Maximum size under 10MB, but can resize much lower
Example: Max 2000K or 4X6 @ 300 dpi
Can watermark photos with © Your Name, signature or web address
Weebly optimizes your photos for the web automatically
Documents: Can use .doc or .pdf files
Web addresses for any links you might want to make

Outline Site Organization: A starting point, can be changed Home: Reason for site About: Something personal about yourself Topics, Galleries, Contact, Sub-topics, Blog

Domain Name: (<u>pitzeradventures.weebly.com</u>) Search Domains on Weebly Home Page to see if it is available Free Weebly site will have .<u>weebly.com</u> after your domain name Have it represent you and your goal

#### Site Title: (Pitzer Adventures)

This can be the same as your domain, but with separate words Can be more wordy (The Adventures of Paul and Grace Pitzer)

#### Watch/Read Tutorials:

Before signing up for account - at bottom of Weebly screen: Support/Support Center After signing up and logged in - Help Center

# **Set-Up and Design**

#### **Requirements:**

- 1. Name: Your real name
- 2. E-mail address: Yahoo, Gmail, or other personal address which will be used for Login Can create unique email for your website.
- 3. Password: For use with your site. Can be same or different from email PW

#### **Choose A Theme**

- 1. Check the themes and Preview them
- 2. Note where the Menu is located
- 3. You can change themes OR

#### **Domain Name**

- 1. Have checked out and decid
- 2. Weebly will tell you if it is
- 3. Can use one you already ov

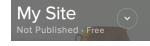

#### **Your Site**

- 1. Eventually change the name from My Site to your choice.
- 2. Choose the type Domain you want. You can always start with the Free one and Upgrade later.

#### **Edit Site**

- 1. Click Edit Site
- 2. You are immediately on the Home page of your site with the Theme you chose.
- 3. This is where the fun begins.
- 4. This is where your Pre-Planning will come in handy.

| ailable | Domain Name<br>, also<br>aybe not on the free site                                                                                             | Category<br>Personal<br>Business<br>Group/Organization<br>Education<br>Wedding |
|---------|----------------------------------------------------------------------------------------------------|--------------------------------------------------------------------------------|
| ×       | Choose Your Website Domain                                                                                                    | Portfolio                                                                      |
| This is | the address where people will find your website online.                                                                                        |                                                                                |
| 0       | Register a New Domain<br>Stand out from the crowd with a professional, custom<br>https://www.                                                  | ized domain.                                                                   |
| 0       | Use a Domain You Already Own<br>Transfer your domain to Weebly or just connect it to y<br>help you with either process when you are ready to p |                                                                                |
| 0       | Use a Subdomain of Weebly.com<br>Create a personal project with Weebly branding on yo                                                          | our site.                                                                      |

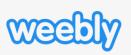

## Sign Up

Already have an account? Click here

By signing up, you agree to our

Password

to log in.

| $\times$ $\infty$                                      | Build                             | Pages                 | Theme                | Store           | Apps      | Settings    | Help -        | <u> </u> | <b>4</b> Upgrade                                        | Publish                             |
|--------------------------------------------------------|-----------------------------------|-----------------------|----------------------|-----------------|-----------|-------------|---------------|----------|---------------------------------------------------------|-------------------------------------|
|                                                        |                                   | E                     | Build E              | lement          | S         |             |               |          | BASIC                                                   |                                     |
| Basic<br>1. Titles: for I                              | arge he                           |                       |                      |                 | -         |             |               |          | T<br>Title                                              | Text                                |
| <ol> <li>Text: for pa</li> <li>Image: for</li> </ol>   | aragraph                          | ns or sm              |                      |                 | -         |             |               |          | Image                                                   | Gallery                             |
| 4. <b>Gallery:</b> fo columns. P                       | r a colle                         | ction of              | pictures             | that wil        | •         | aced in a g | grid with     | า 3+     | ·                                                       | $\odot$                             |
| 5. Slideshow have thumk                                | : for coll                        | lection o             | of picture           | es that w       | vill play |             |               | . It can | Slideshow                                               | Map                                 |
| 6. Map: acces want the m                               | sses Go                           | ogle Ma               |                      |                 | •         |             |               | you      | Contact Form                                            | Newsletter<br>Form                  |
| 7. Contact Fo                                          | orm: for                          | m for pe              | •                    | -               |           | -           |               | lowing   | Button                                                  | Embed Code                          |
| 8. Newsletter<br>9. Button: ca                         | <b>Form</b> :                     | Now you               | u can ge             | enerate         | a news    | letter.     |               | ewer to  | NEW                                                     |                                     |
| another pag<br>10. <b>Embed Co</b>                     | ge or we                          | ebsite of             | your ch              | oice            |           |             |               |          |                                                         |                                     |
| this elemer<br>Structure                               | -                                 | -                     |                      |                 |           |             | ·             |          | MEDIA                                                   | ★ 4                                 |
| 11. Section: N<br>12. Divider: a                       |                                   |                       |                      |                 |           | -           |               | nem      | HD Video                                                | Audio                               |
| 13. <b>Spacer:</b> ke<br>page                          | 0                                 |                       |                      |                 |           |             |               |          | Document                                                | YouTube                             |
| Media                                                  |                                   |                       |                      |                 |           |             |               |          | Flash                                                   | File                                |
| 14. <b>HD Video:</b><br>15. <b>Audio:</b> Not          |                                   |                       | -                    | e               |           |             |               |          | Products                                                | Categories                          |
| 16. Document for pay site                              |                                   | DT USE!               | This is              | now po          | wered     | by Scribe   | d which       | ı is a   | (Q)<br>Search Box                                       | 99<br>Block Quote                   |
| 17. YouTube: µ<br>18. Flash: ???                       |                                   | s link to v           | watch a              | YouTub          | e video   | o right on  | your sit      | е        | ~~~~~~~~~~~~~~~~~~~~~~~~~~~~~~~~~~~~~~~                 |                                     |
| 19. <b>File:</b> this ca<br>is importan<br>Document,   | t to plac                         | e a PDF               | versior              | of any          | thing yo  | ou put on   | as a          | ble. It  | Social Icons                                            | RSVP Form<br>S<br>Google<br>AdSense |
| E Commerce<br>20. Product: y<br>21. Categories<br>More |                                   |                       |                      |                 |           | from this   | site          |          | Cookie Opt<br>Out<br>INSTALLED APPS<br>Add apps to make |                                     |
| 22. Search Bo<br>23. Block Quo<br>you identify         | te: puts                          | quotatio              | on mark              | s aroun         | d text    |             |               |          | powerful.<br>Back To Top                                | Content Color<br>Box                |
| 24. Social Icor<br>25. RSVP Forr<br>26. Survey: Cu     | <b>ns:</b> can<br><b>n:</b> are y | link to th<br>ou comi | ne follow<br>ng, who | ing<br>with, et |           | f 9         | <b>() (in</b> |          | 10<br>Counter                                           | <b>V</b><br>Hide                    |
| 28. Google Ad<br>28. Cookies O                         | sense:                            |                       | า อิติการ เป         | your e-         | man       |             |               |          | +<br>Add App                                            |                                     |
|                                                        |                                   |                       |                      | Р               | age 3     |             |               |          |                                                         |                                     |

#### Pages

Each Theme comes with a few pages already created, as a starting point: Home, About, Contact, Blog. These appear in the Menu at the top or side of every page on your site. You may add more pages to the menu, and have sub-menus as well.

#### **Standard Page**

- 1. Heading Style:
  - 1. No Header, no picture at the top
  - 2. Header: picture or color or video at top of page
  - 3. You can edit the background on the headers
- 2. Name of page appears in the menu
  - 1. It can be a sub menu or sub-sub menu
  - 2. It can be hidden so it doesn't appear as any menu. This would be used when it is linked to from another page

#### **Blog Page**

- 1. Unique style for blogs
- 2. Can have any of the heading styles
- 3. Has right-side column for info about you and other things
- 4. Can be saved and scheduled to post at a later date

## **Category Page**

## **Product Page**

#### **External Page**

- 1. Name is in menu, if you don't move it
- 2. Is a link to an outside web page http://....
- 3. Can open in new tab or new page on browser

#### Non-Clickable Menu

- 1. Used for menu with Sub Menu dropdowns
- 2. Very Useful

#### Theme

- 1. Change Theme: where you go to change to a different theme
- 2. Change Fonts: where you set the fonts and styles for the entire site. Changes are "Global" and affect all pages.

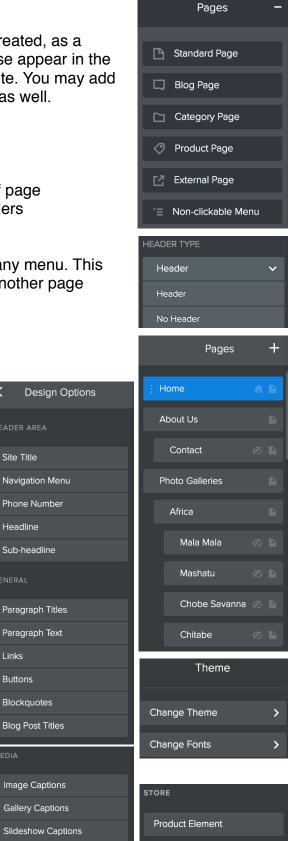

Links

Buttons

#### **Getting Started**

Change

#### Change Heading Image

- 1. Click on the header then Edit Background
- 2. Click to open window. You can choose another stock background **OR**
- 3. You can upload your personal picture from your computer or Drag in on

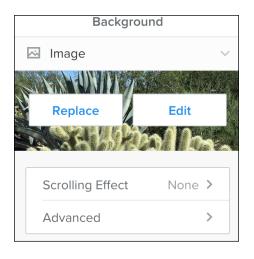

| ound<br>e anot | her                      |                             |                | ×           |          |        |
|----------------|--------------------------|-----------------------------|----------------|-------------|----------|--------|
| 0 4.101        |                          | Edit Backg                  | round          | Replace     | Header   | Layout |
| mage ebsize    | Zoom 0% ^                | Blur 0% ^                   | Darken         | 0% <b>^</b> | Filter C | None 🔺 |
|                | <                        | Advanced                    |                |             |          |        |
|                | Save to                  | more pages                  | 0 >            | •           |          |        |
|                | Conten                   | t align 🔒                   | <u>↓</u> ↓     |             |          |        |
| Cance          | el <b>S</b> i            | ave Header to Other P       | ages           | Sav         | е        |        |
|                |                          |                             |                |             |          |        |
|                | Select the pages the     | nat you'd like to save this | header backgro | ound to     |          |        |
| (              | Select All               |                             |                |             |          |        |
| 1              | <ul> <li>Home</li> </ul> |                             |                |             |          |        |
|                | About                    |                             |                |             |          |        |

#### **Adding Elements**

- 1. Drag Element onto page
- Watch for blue line that shows where it will go
   Above or below an existing element

DRAG ELEMENTS HERE

- 2. To the right or left of an element
- 3. Images can be imbedded in text elements so words wrap around it

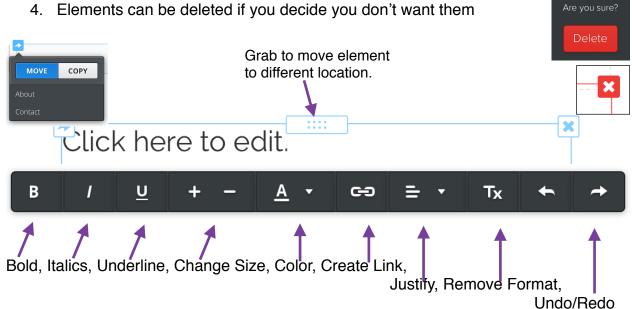

All these options are available when working with text in a field.

#### **Adding Images**

#### Single Images

- 1. Drag Image Element into work area
- 2. Click on Upload Image button in center of field
- 3. From Finder Window select image, even from Photos on Mac
- 4. When placed will fill the area available
- 5. To Edit the image, or change its size click small blue dot in lower/ right of image
- 6. Can drag to resize
- 7. Other Editing Options Be sure to Save
- 8. Other things you can do to an image
  - 1. Turn on Lightbox: gives the ability for it to enlarge image when it is clicked
  - 2. Create a link to another page or website
    - 1. To a website, check Open in New Window
    - 2. To pages in your site, choose from a list
    - 3. To a File you upload and viewer can download
    - 4. To an Email address you choose to send a message
  - 3. Align left, right, center within its Element
  - 4. Spacing distance from edge within its Element
  - 5. Captions with different options
  - 6. Advanced to choose a border size

#### Slideshow

- 1. Drag Slideshow Element onto page
- 2. Choose if/how you want Thumbnails
- 3. Click Continue
- Load group of images in the same way as header and single image, but all at once, or
- 5. Add more later.

| <          | Link          |
|------------|---------------|
| C          | Website URL   |
| B          | Standard Page |
| $\Diamond$ | Product Page  |
|            | Blog Post     |
| C          | Phone         |
| ÷          | File          |
|            | Email 🗸       |

Image

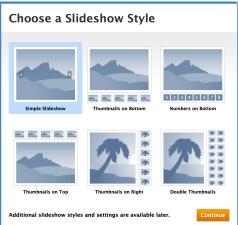

| UPLOAD IMAGE |
|--------------|

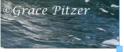

| e: 960px x 640px | Cance    | el I | Save     |
|------------------|----------|------|----------|
| Ir               | nage     |      |          |
|                  |          |      |          |
| Edit             | Image    |      |          |
| Repla            | ce Image |      |          |
| Lightbox         |          |      |          |
| Link             |          |      | >        |
| Align            | _        | =    | =        |
| Spacing          |          |      | >        |
| Caption          |          |      | >        |
| Advanced         |          |      | >        |
| < \$5            | bacing   |      |          |
| SPACING          |          |      |          |
| Top Margin       | _        | 10   | +        |
| Bottom Margin    | _        | 10   | +        |
| Left Margin      | _        | 0    | +        |
| Right Margin     | _        | 0    | +        |
| < Ad             | vanced   |      |          |
| ADVANCED         |          |      |          |
| Border           |          | Ν    | one >    |
| Border Color     |          | (    | Bray >   |
| Picture          |          | A    | Alt Text |

#### **Slideshow Options**

- 1. Add/Edit Photos
- 2. Transition Styles: Fade, Slide, Mosaic, Slice, Fold
- 3. Navigation Style: Thumbnail, Double Thumbnails, Number, None
- 4. Navigation Location: Top, Bottom, Left, Right
- 5. Speed: 3 seconds (default) 5, 10, etc.
- 6. Spacing: Set Top and Bottom Margins -20+ default
- 7. Advanced:
  - 1. Auto Play: On/Off
  - 2. Show Controls: On/Off
  - 3. Starting: Beginning/Random
  - 4. Aspect Ratio: 4:3 (auto), 3:2, 16:9

# Gallery: Multiple Photos in a Grid Import Images

- 1. Drag Gallery Element onto page
- 2. Click Get Images and select group of images, like for slideshow
- 3. Import or Drag images onto area
- 4. Images will Load into grid with 3 columns

#### **Grid and Image Choices**

- 5. Click on grid and make decisions
  - 1. Columns: 2, 3, 4, 5, 6
  - 2. Spacing: 20 + default, Top and Bottom
  - 3. Captions: Lightbox Only, Lightbox & Partial Thumbnail, Lightbox & Full Thumbnail, Display Caption on Hover On/Off
  - 4. Advanced:
    - 1. Spacing: 5 +
    - 2. Borders: None, Thin, Medium, Thick
    - 3. Image Ratio: None, Square, Rectangle

#### **Image Choices**

- 6. Links
  - 1. To Outside Website: Open in New Window
  - 2. To Page on your site: Select from list
  - 3. To Store page
  - 4. To File to be downloaded: pdf or .doc
  - 5. To E-mail
- 7. Captions
  - 1. Type what you want
  - 2. It will display in way you decided above
- 8. You can move images around in grid to change their order
- 9. Trash an image if you don't want it
- 10. Can always add more images to the grid

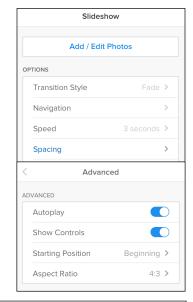

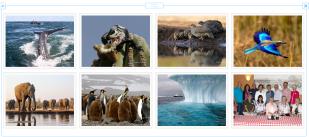

|    |          | Gallery   |        |
|----|----------|-----------|--------|
|    | A        | dd Images |        |
|    | Columns  |           | 4 >    |
|    | Spacing  |           | >      |
|    | Caption  |           | >      |
|    | Advanced |           | >      |
|    |          |           |        |
| ık | Caption  | Alt Text  | Delete |

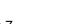

#### **Design Pages**

#### Every Theme starts with 3-4 sample pages

- 1. Page Layout Templates: available on all Blank pages
  - 1. Various styles for different pages: Home, About, Contact, Blog
  - 2. Customizable: delete elements, move around add more
  - 3. Choose a different one: delete all its elements OR delete page and start over
- 2. Title on every page: should be same or similar as page name
- 3. Home Page: should have Site Creation and Update information

#### Drag Elements into work area

- 1. Elements can be below, above, to right or left of each other
- 2. Columns are formed when elements are beside each other
  - 1. Element fields with be same width
  - 2. Grab blue bar between them and drag to change their width
  - 3. Grab the box at top/middle to move on page
  - 4. OR drag each element separately or delete

| Click here to edit. |                     |              |
|---------------------|---------------------|--------------|
| Click here to edit. | Click here to edit. | ×            |
|                     | Columns             |              |
|                     | Spacing – 15 +      | UPLOAD IMAGE |

#### **Continue trying different layouts and Themes**

- 1. You can always change the layout
- 2. Add more elements
- 3. Add more photos
- 4. Add more pages
- 5. Add text: can copy and paste from word processor

#### Publish

- 1. Weebly saves as you go
- 2. Publish to see your work online in your browser
- 3. Publish often
- 4. If not published, your work will all be there the next time you return to your site

#### Free Site

- 1. Unlimited Storage
- 2. Unlimited number of pages
- 3. Image File Size: Maximum 10 MB
- 4. Unlimited number of images
- 5. Weebly optimizes all images for the web

#### Mobile Apps:

Design and Edit on your Table and Smart Phone

#### **Advanced Features**

#### **Documents Element**

- 1. DO NOT USE THIS ELEMENT
- 2. It puts the document on in a frame and is powered by Scribed which is a "for pay" service.

Drag a document here

#### **Files Element**

- 1. Always include the original .pdf file
- 2. This is what Mobile Devices can read
- 3. Change File Name to something appropriate

|                                                                               | File                    |         | a document from yo       | our computer   |
|-------------------------------------------------------------------------------|-------------------------|---------|--------------------------|----------------|
| File name                                                                     | File                    |         |                          |                |
|                                                                               | Upload File             |         |                          |                |
| OPTIONS                                                                       |                         | OPTIONS |                          |                |
| Positio                                                                       | n Left >                | Positio | n                        | Left >         |
| File nar                                                                      | me File Name            | Change  | e File Name Here         | File Name      |
| Map Element                                                                   |                         |         | Мар                      |                |
| <ol> <li>Drag Map Element onto</li> <li>Click on it to open the w</li> </ol>  |                         |         | 921 W Via Rio Fuerts, Gr | een Valley, AZ |
| 3. Type the address at the                                                    | e top                   | OF      | PTIONS                   |                |
| 4. Click off of the field and                                                 | •                       |         | Zoom                     | •              |
| <ol> <li>Adjust the height of the</li> <li>Under Advanced pick the</li> </ol> |                         |         | Width & Height           | >              |
|                                                                               |                         |         | Position                 | = = =          |
|                                                                               |                         |         | Spacing                  | >              |
|                                                                               |                         |         | Advanced Location        | >              |
| T Course K. THE G                                                             |                         |         | Advanced Display         | >              |
| W Camino del Pato                                                             |                         | <       | Advanced D               | visplay        |
| Collie Flambles                                                               |                         | AC      | OVANCED DISPLAY          |                |
| IOA CANYON<br>ESTATES                                                         | < Map Control           |         | Show Marker              | At address ゝ   |
| - Scann                                                                       | MAP CONTROL             |         | Show Scale               | No >           |
| THE SPRINGS<br>AT SANTA RITA                                                  | Small Zoom Control Only | ~       | Show Overview Map        | No >           |
|                                                                               | None                    |         | Map Control              | Small Zo >     |

#### Text Wrap

- 1. Images can be placed inside a text frame
- 2. Drag Image Element Inside a text frame
- 3. It will first go into the upper left
- 4. Upload the image in the usual way
- 5. Can use image already on the page
- 6. Image can then be moved around, left or right side
- 7. Image size can be changed once it is uploaded
- 8. Only One Image per Text Frame

#### **Blog Page**

- 1. Click New Post button at Bottom
- 2. Give Post a Title
- 3. The date is automatically inserted
- 4. Into the bottom area Drag Elements
  - 1. Title, Text, Image, Slideshow, Gallery, etc.
  - 2. Upload images in the regular way
- 5. Under the Elements are the Post

#### Options

- 1. Set up Categories and choose one per post
- 2. Schedule Post Date/Time if not Immediately (default)
- 6. Save Draft if post isn't ready to be Published
- 7. Can Delete Draft if you want
- 8. Sidebar
  - 1. You can edit and drag elements into the sidebar
  - 2. Author information is important
  - 3. It will keep track of your posts under Archive
  - 4. Ten (10) Posts is maximum for one page
  - 5. You can eliminate the Sidebar in Settings

| Author                                                                       | Archives                       | Add categories +           | Add categories         |
|------------------------------------------------------------------------------|--------------------------------|----------------------------|------------------------|
| Write something about<br>yourself. No need to be<br>fancy, just an overview. | December 2015<br>November 2015 | <b>Q</b> Search or add new | SECRET DRAFT LINK      |
| 5.5                                                                          | October 2015                   | Arizona                    | http://www.weebly.com/ |
| Archives                                                                     | Categories                     | Family                     | ADVANCED +             |
| No Archives                                                                  | All<br>Arizona                 | Oregon                     | PUBLISH                |
| Categories                                                                   | Family<br>Oregon               | Travel                     | Immediately            |
| All                                                                          | Travel                         | SAVE POST 🗸                | Immediately            |
|                                                                              |                                | ; HUMOR 🔟 Discard Draft    | Scheduled Time         |

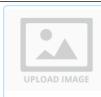

This is going to be a l going to be a lot of te to be a lot of text for lot of text for me to p text for me to play w me to play with. This

play with. This is going to be a lot of text for m lot of text for me to play with. This is going to

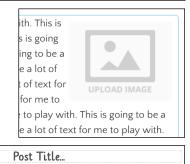

POST OPTIONS

~

Drag Elements Here

POST OPTIONS ✓

Immediately

COMMENTS

CATEGORIES

Open

PUBLISH

12/27/2015 0 Comments

**New Post** 

#### **Other Build Elements**

#### **Embed Code Element**

- 1. Drag Embed Element onto page
- 2. Search YouTube or Vimeo for favorite video
- 3. Click "Share"
- 4. Click "Embed"
- 5. Copy the html code
- 6. Go back to your page and Paste the code in the field

| Jeanne Robertson   Don't Trust a Man With the Luggage! |          |  |  |  |  |  |
|--------------------------------------------------------|----------|--|--|--|--|--|
| JeanneRobertson                                        | 33 3     |  |  |  |  |  |
| <b>2 Subscribe</b> 92,780                              | 54,148   |  |  |  |  |  |
| + Add to Add to Add to More                            | 610 🟓 11 |  |  |  |  |  |
| Share Embed Email                                      | ×        |  |  |  |  |  |

Video will play on your page, even before you Publish the page.

| Share                                                                                                    | Embed           | Email                                                                | × |
|----------------------------------------------------------------------------------------------------|-----------------|----------------------------------------------------------------------|---|
| <iframe th="" w<=""><th>idth="420" heig</th><th>ht="315" src="https://www.youtube.com/embed/XtknMuXY-NI" frameborder</th><th>=</th></iframe> | idth="420" heig | ht="315" src="https://www.youtube.com/embed/XtknMuXY-NI" frameborder | = |

#### YouTube Element

Copy the URL for the video and Past into the YouTube Element. This will be a direct link and go from one video to others.

For those who know HTML, it can be edited.

|                  | Custom HTML  |  |  |
|------------------|--------------|--|--|
| Edit Custom HTML |              |  |  |
| Position         | <b>=</b> = = |  |  |

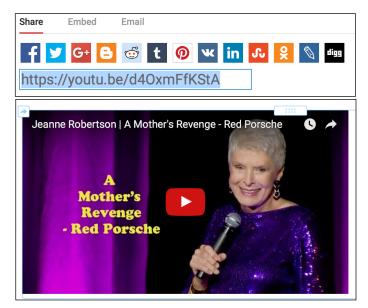

**Mobile Version** is made at same time so site can be viewed on any device and look good.

iPad App for developing is working well iPhone App for developing is also working well

#### Forms

- 1. You can choose the kind of form you want.
- 2. You can edit the kinds of questions and responses you would like to receive.
- 3. The Submit button sends the results to you register e-mail address for your site.

#### Settings

#### General

- 1. Change Site Address
- 2. Set Site Title: check Show on top of your pages
- 3. Site Category: Personal, organization, store, etc.
- 4. SSL: Enable to make site secure
- 5. Site Password: for members. Can password pages
- 6. Facebook
- 7. Formatting: Date, time, zone, language
- 8. UNPUBLISH SITE

#### **SEO (Search Engine Optimization)**

- 9. Site Description: This shows in a search result
- 10. Used for Search Engines
- 11. Meta Keywords, to assist Search Engines
- 12. Footer only available in paid site

Tutorial: Weebly Home Page: Support Center at the bottom Live Training Webcasts *"Improve Your* 

Search Rankings" (40 minute video)

#### Editors

- 13. More than one person can work on your site
- 14. Helpful to have another input

#### Blog

- 15. Set number of Posts per page, Max. 10
- 16. Set Share buttons: Facebook, Twitter, etc.
- 17. Turn Sidebar on/ off
- 18. Header/Footer: only on Paid Version

| General                                                |                |            |              |
|--------------------------------------------------------|----------------|------------|--------------|
| Site Address                                           |                |            |              |
| pitzeradventures.weebl                                 | y.com          |            | Change       |
| Site Title                                             |                |            |              |
| Pitzer Adventures  Show title on the top of your pages |                |            | Save         |
| Editors                                                |                |            | + Add Editor |
| Email                                                  | Role           | Last Login |              |
| You currently don't ha                                 | ve any editors |            |              |

| Blog   Blog                               |                                                               |
|-------------------------------------------|---------------------------------------------------------------|
|                                           | SEO                                                           |
| General   The basic settings of your blog |                                                               |
|                                           | Site Description                                              |
| Posts per page: 10 💌                      | We created this site so our friends, through our photographs, |
| Post share buttons: ON • Customize        | Meta Keywords                                                 |
| Blog sidebar: ? 🛛 ом 💿                    | Pitzer,travel,photo,photographs,photography,travels,Lindblad, |
| Post header code 🕢 +                      | Separate each keyword with a comma.                           |
|                                           | Footer Code                                                   |
| Post footer code (?) +                    |                                                               |

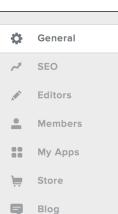

# Optimize for Search Engines Pages: Advanced

- 1. Fill in each section for each page
- 2. Helps Search Engines
  - 1. Page Title: Main Search Heading
  - 2. Page Description: Small search information
  - 3. Meta Keywords
- 3. HOME Page most important

#### **Button Element**

- 1. Drag Element to desired location
- 2. Click on the button that appears
- 3. Change the Button Text to read as you wish
- 4. Choose the button style of four selections
- 5. Position the button inside its frame as you wish
- 6. Link the button to a page in your site, or outside
  - 1. Dropdown window will show all pages on your site
  - 2. Choose the page for the link OR
  - 3. Paste in the URL for an outside page: be sure to "Open link on outside window."
- 7. Set Spacing for top and bottom. Top will line it up with Text/Title if it is beside them.

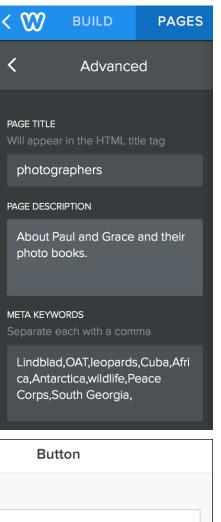

| < Button Text                       |                      |
|-------------------------------------|----------------------|
|                                     | SETTINGS             |
| BUTTON TEXT                         | Button Text >        |
| Return to Arizona Index Button Text | Button Style >       |
| < Button Style                      | Position = = =       |
| BUTTON STYLE                        | Link                 |
| Button Text                         | Spacing >            |
| Button Text                         | < Spacing            |
| Button Text                         | SPACING              |
|                                     | Top Margin – 0 +     |
| Button Text                         | Bottom Margin – 10 + |

#### Button (continued)

Buttons are a good way to give viewer a way to get back to an Index you have created using Pictures when the pages don't appear in your sites main menu.

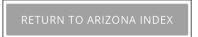

::::

#### **Divider Element**

- 1. Use to create a grey line that divides sections of your page
- 2. Lines are Horizontal only

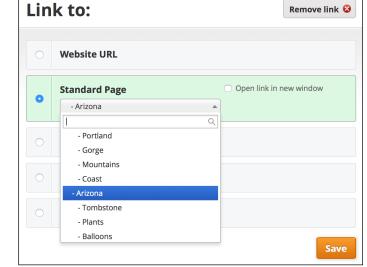

#### **Spacer Element**

- 1. Use to create blank space
- 2. Restrain a field to just part of the page
- 3. Drag beside another element
- 4. Drag its side to change width
- 5. Drag the solid bar at the bottom to lengthen the space

#### **Block Quote Element**

- 1. Has a heavy grey bar on the left side
- 2. Text is larger and in italics

#### Publish

- 1. Often, Often, Often
- 2. Only way to see it online
- Everything is SAVED as you go so you never loose any of your work

#### **Check Your Statistics**

Log Out when finished working

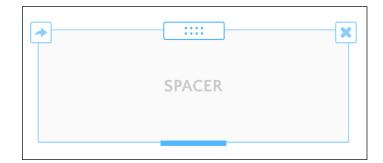

"Once you have traveled, the voyage never ends, but is played out over and over again in the quietest chambers. The mind can never break off from the journey.:

---- Pat Conroy

## **New Features and Applications**

#### Layouts

- 1. Each Theme starts with a number of possible layouts
- 2. These can be a good starting point
- 3. Pick a page that would come close to your purpose
- 4. They are totally customizable

#### Sections: a New Element

- 1. Drag the Section Element onto the page
- 2. It will stretch all the way across the page
- 3. Section Layouts
  - 1. Gallery: this accommodates a variety of images of different sizes and orientations together, similar to a collage
  - 2. Team: place to show photos and information about people
  - 3. Featured: very different options of what to show and how they are shown
  - 4. Menu: great options for a restaurant menu
  - 5. Contact: Info with a map, info in fields, or just info about website owner

#### **Non-Clickable Page**

- 1. Use for Menu tab that has drop-down sub-headings
- 2. Don't have a page where you have to make a "Table of Contents"

#### Apps

- 1. Access by clicking on App in top of window, next to Store
- 2. Four Main Categories
  - 1. Boost Traffic
  - 2. Spike Sales
  - 3. Get Social
  - 4. Made by Weebly: I like these
- 3. Some free, some for pay by the month
- 4. Click on App and read about it and READ the REVIEWS
- 5. Click Add to get the App
- 6. Link to your site
- 7. The App Element will be placed in the bottom section of all the elements

#### Apps I have used

- 1. Back to Top: puts an arrow on side of page that when clicked will scroll up
- 2. Content Color Box: places a box on page
  - 1. You can change the color of the box
  - 2. You can place Elements inside the box
- 3. **Hide:** this allows you to put images or text inside it so that they will not show on small mobile devices
- 4. Simple Table: by Weebly, so they support it
  - 1. Customizable with colors, Could be used for a calendar
  - 2. Unlimited Columns
  - 3. Unlimited Rows

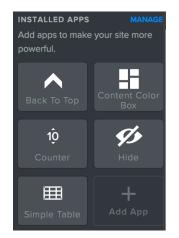

### **Weebly Tutorials**

Webinar: Beginners' Guide to Weebly: by Weebly (1 hr 11 min) <u>https://www.youtube.com/watch?v=Rdporvlx\_U</u>

Weebly Tutorial, 2018 (9 min.) https://www.youtube.com/watch?v=YBsuL4Ge2XI

Weebly Tour, 2017 (18 min.) https://www.youtube.com/watch?v=q1-8ZTKImfl

How to Create a Blog with Weebly (23 min) https://www.youtube.com/watch?v=7dvA2xHDUvU

Weebly 2015 – Introduction tutorial to Weebly.com: Create a Free Website, March 2015 https://www.youtube.com/watch?v=I7PjTgpgqn8

Improve Your Search Ranking, 55 min. July 22, 2016 https://youtu.be/iw9kLwrAw-w

## **Weebly Help**

#### **Support Center**

- 1. Bottom of Weebly Home Screen without being checked in
- 2. From Site Editor main page
- 3. Many Help Subjects Available.

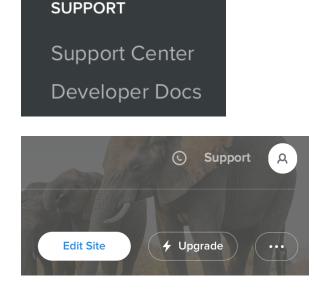

The Essentials

First Steps

Navigate the Editor

Intro to Content Elements

Intro to Page Layouts

Create Pages and Navigation

Switch and Manage Themes

Start a Blog

Build a Store

Invite Other People to Help Edit a Site

Publish Your Site

The Site Dashboard

## **Organization of Pitzer Adventures Website**

#### Home

Purpose/Goal of website paragraph Learn More Button: link to About page Paragraph and Photograph: link to Blog page Create and Update Dates Personal Email addresses About Paragraph About Us Photo Books: list and links to each one Companies we use for travel: Names and links to their websites Our other websites: Names and links to them Organizations we belong to: Names and links to them Contact Information: Uses Form Gallery Picture Index to Ten Sub Menu Pages Below Photo Galleries Africa - Picture Index Southern Africa: Mala Mala, Mashatu Chobe Savanna, Chitabe, Kings Pool Namibia (gallery) East Africa 2010 (gallery) East Africa 2012 (gallery) West Africa 2012: West Africa 1, 2, 3, and 4 (links to my old website) Antarctica: (gallery) Baja California: (gallery) Asia - Picture Index India, Buhtan, Borneo, Mongolia, Beijing, Xian, Bali, Bangkok, Laos, Vietnam, Cambodia Cuba (gallery) Europe - Picture Index to 5 pages USA - Picture Index Alaska (gallery) Oregon Picture Index Portland, Gorge, Mountains, Coast, Tulips, Dahlias Arizona - Picture Index Tombstone, Plants, Balloons, Animals, Sky, Doors/Windows, Keelocko Chihuli Glass Museum Seguim Lavender Festival New England - Picture Index New York City, Fall Colors, Boston Canada (Gallery) Family & Friends - Picture Index Schnell Family and Glide High - Picture Indexes iPhone Photography (gallery) Videos - Picture Index to 19 videos (Available because this is a Paid Pro Site.) Travels List of places we have visited, with dates Blogs Updated with posts whenever something important or memorable happens Classes Handouts and tutorials for the classes I teach at the Green Valley Camera Club